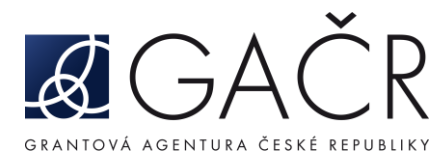

# **FAQ – APLIKACE GRIS**

- 1. [Uživatelská příručka aplikace GRIS](#page-1-0)
- 2. [Volba prohlížeče pro práci s](#page-1-1) aplikací GRIS
- 3. [Uživatelský přístup do aplikace GRIS](#page-1-2)
- 4. [Zapomenuté heslo a uživatelské jméno](#page-1-3)
- 5. [Uživatelské role v aplikaci GRIS a přiřazení dalších uživatelů s právem editor k projektu](#page-1-4)
- 6. [Zakládání osob a uživatelů v aplikaci GRIS](#page-2-0)
- 7. [Afiliace instituce a osoby v systému GRIS](#page-2-1)
- 8. [Navázání instituce k registrovaným osobám](#page-2-2)
- 9. [Organizace a jejich správa v aplikaci GRIS](#page-2-3)
- 10. [Změna osobních údajů v návrhu projektu v apl](#page-2-4)ikaci GRIS
- 11. [Chybové hlášení "Invalid Credentials" po úspěšném založení účtu a opětovném pokusu o přihlášení](file://///ULULA/SHARE/Sekce/Info/FAQ/FAQ%20GRIS/Invalid%23_Chybové_hlášení_)
- 12. [Chybové hlášení Orbeon](#page-3-0)
- 13. [Hlášení Content Server Request Failed](#page-3-1)
- 14. [Nedostupnost návrhu projektu/řešeného projektu v aplikaci GRIS](#page-3-2)
- 15. [Nedostupnost návrhu projektu/řešeného projektu v](#page-3-3) aplikaci GRIS (člen panelu)
- 16. [Chyba v elektronickém podpisu při generování PDF návrhu projektu](#page-3-4)
- 17. [Výstražné trojúhelníky v detailu projektu](#page-3-5)
- 18. [Užívání speciálních znaků](#page-3-6)
- 19. [Přikládání příloh C1 a D1](#page-4-0)
- 20. [Ukládání dat ve formuláři návrhu projektu](#page-4-1)
- 21. [Finální verze návrhu projektu](#page-4-2)
- 22. [Generování finálního PDF souboru](#page-4-3)
- 23. [Kontrola platnosti certifikátu](#page-4-4)
- 24. [Změny v návrhu projektu a opakované generování finální verze projektu](#page-5-0)
- 25. [Opravy v části C1 \(D1\) a povinných přílohách návrhu projektu](#page-5-1)
- **26.** [Nelze finalizovat návrh projektu pro vložení příloh](#page-5-2)
- 27. [Zasílání souborů datovou schránkou](#page-5-3)
- 28. [Hromadné podání návrhů prostřednictvím ISDS](#page-5-4)

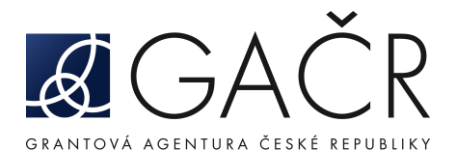

# 1. Uživatelská příručka aplikace GRIS

<span id="page-1-0"></span>Uživatelskou příručku k aplikaci GRIS naleznete na webových stránkách GA ČR na adrese [https://gacr.cz/wp-content/uploads/2019/03/Uzivatelska-prirucka-aplikace-GRIS-2016.pdf.](https://gacr.cz/wp-content/uploads/2019/03/Uzivatelska-prirucka-aplikace-GRIS-2016.pdf)

# 2. Volba prohlížeče pro práci s aplikací GRIS

<span id="page-1-1"></span>Aplikace bez problémů funguje v prohlížečích Mozilla Firefox, Google Chrome, Microsoft Edge a Safari.

# 3. Uživatelský přístup do aplikace GRIS

<span id="page-1-2"></span>Aplikace je navržena tak, aby jeden uživatel mohl všechny své funkce plnit v rámci jednoho uživatelského účtu. Databáze uživatelů je oddělena od databáze osob. Založení nového účtu je možné provést přímo na přihlašovací stránce aplikace GRIS ([https://cas.gris.cz/\)](https://cas.gris.cz/). V případě problémů lze o registraci nového uživatele požádat pracovníky GA ČR e-mailem na adres[e kontakty@gacr.cz.](mailto:kontakty@gacr.cz)

### 4. Zapomenuté heslo a uživatelské jméno

<span id="page-1-3"></span>Zapomenuté přístupové údaje lze získat na přihlašovací stránce aplikace GRIS ([https://cas.gris.cz/\)](https://cas.gris.cz/). Pokud má uživatel duplicitní účet spojený se stejnou e-mailovou adresou a reset hesla není možný, je třeba kontaktovat Helpdesk na adrese [kontakty@gacr.cz.](mailto:kontakty@gacr.cz)

# <span id="page-1-4"></span>5. Uživatelské role v aplikaci GRIS a přiřazení dalších uživatelů s právem editor k projektu

Uživatel může mít v aplikaci následující role:

- Administrator uživatel s právem přidělovat role dalším uživatelům projektu;
- Editor uživatel s právem přístupu do projektu včetně možnosti provádět úpravy, např. právem na editaci jednotlivé části DZ/ZZ;
- Accountant uživatel má přístup k jednotlivým částem projektu pouze po vygenerování PDF souboru (FINAL návrhu projektu, DZ nebo ZZ); nemá právo editace žádné z částí návrhu projektu nebo částí DZ a ZZ.

Projekty či jejich návrhy jsou po vytvoření zpřístupněny pouze jednomu uživateli, který návrh projektu založil. Tomuto uživateli jsou systémem přiřazena práva Project Administrator. Přeje-li si administrátor (navrhovatel/řešitel) projektu zpřístupnit projekt dalšímu uživateli, je třeba, aby si tento uživatel vytvořil v aplikaci uživatelský účet a své uživatelské jméno sdělil administrátorovi projektu. Ten poté v detailu projektu v nabídce "Users" zadáním volby "Add Users" přiřadí dalšího uživatele k projektu a sám zvolí, jaká práva tomuto uživateli přiřadí.

Administrátor projektu postupuje při přiřazení práv podle Uživatelské dokumentace Aplikace pro návrhy a správu grantů, která je zveřejněna na webových stránkách GA ČR na adrese <https://gacr.cz/wp-content/uploads/2019/03/Uzivatelska-prirucka-aplikace-GRIS-2016.pdf.>

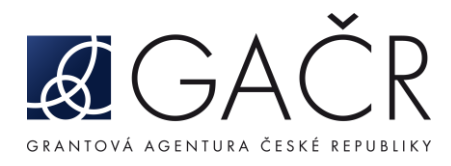

# 6. Zakládání osob a uživatelů v aplikaci GRIS

<span id="page-2-0"></span>Aplikace je navržena tak, aby jeden uživatel mohl všechny svoje funkce plnit v rámci jednoho uživatelského účtu a jedna osoba mohla být navázána na více institucích a více projektech. Podáváte-li návrh projektu v roli navrhovatele za instituci (uchazeče) a v roli spolunavrhovatele za jinou instituci (spoluuchazeče), registrujte se prosím pod zvoleným jménem a heslem jedenkrát (administrátor příslušného projektu pak k němu přiřadí již existující uživatelská práva). Vždy je nutno přiřadit k příslušné osobě správnou instituci (uchazeč, spoluuchazeč). K návrhu projektu se vždy přiřadí identifikační údaje dané instituce (uchazeč, spoluuchazeč) a identifikační a kontaktní údaje vybrané osoby (navrhovatel nebo spolunavrhovatel).

# 7. Afiliace instituce a osoby v systému GRIS

<span id="page-2-1"></span>Prosíme navrhovatele, aby v aplikaci nezakládali veřejné vysoké školy nebo veřejné výzkumné instituce. Všechny organizace tohoto typu jsou již založeny. Pro výběr instituce z databáze stačí zadat pouze libovolnou část korektního názvu. U vysokých škol je vyhledávání nastaveno podle názvu jednotlivých fakult.

# 8. Navázání instituce k registrovaným osobám

<span id="page-2-2"></span>Zašlete prosím písemnou žádost na HelpDesk nebo na e-mail [info@gacr.cz,](mailto:info@gacr.cz) uveďte prosím své jméno, příjmení, datum narození a přesný název instituce, kterou požadujete navázat ke svému jménu. Je-li to relevantní, případně název instituce, kterou je třeba odebrat. V této souvislosti se mohou měnit i Vaše ostatní kontaktní údaje. V případě, že je nutná u některé z položek databáze změna, zašlete nám spolu s dotazem také nové kontaktní údaje (tel., e-mail, nový titul, apod.).

### 9. Organizace a jejich správa v aplikaci GRIS

<span id="page-2-3"></span>Při nesprávném založení organizace může dojít k chybnému propsání údajů do formuláře návrhu projektu z databáze. To může později vést k vyloučení návrhu z veřejné soutěže, proto prosíme navrhovatele, aby v aplikaci nezakládali nové organizace. Všechny veřejné vysoké školy nebo veřejné výzkumné instituce jsou již v systému založeny. Klikněte v záložce "Persons and Organizations" na položku "Organization Search" a zobrazí se vám formulář pro vyhledávání organizací. Můžete vyhledávat dle části řetězce vyplněním jednoho nebo více údajů.

Do kolonky "Organization Name" musí být zadán oficiální název organizace včetně správné diakritiky. Vysoké školy je nutno vyhledávat dle názvu jednotlivých fakult! Po kliknutí na tlačítko "Search" se vám zobrazí relevantní výsledek. Pokud nemůžete danou organizaci v seznamu nalézt, kontaktujte prosím zaměstnance GA ČR prostřednictvím HelpDesku nebo e-mailu [info@gacr.cz.](mailto:info@gacr.cz)

### 10. Změna osobních údajů v návrhu projektu v aplikaci GRIS

<span id="page-2-4"></span>V návrhu projektu se z databáze načítají identifikační údaje řešitele a spoluřešitelů, které mohou být v současné době již zastaralé. Pokud chcete údaje aktualizovat, zašlete prosím aktuální identifikační údaje prostřednictvím HelpDesku (nebo na e-mai[l kontakty@gacr.cz;](mailto:kontakty@gacr.cz) [info@gacr.cz](mailto:info@gacr.cz)) ve tvaru: jméno, příjmení a datum narození společně s údaji, které si přejete změnit.

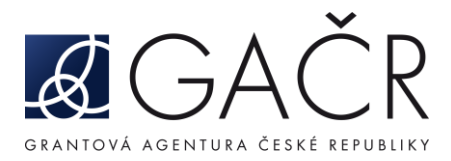

# 11. Chybové hlášení "Invalid Credentials" po úspěšném založení účtu a opětovném pokusu o přihlášení

Aplikace po třetím chybném zadání hesla zablokuje daný uživatelský přístup po dobu 20 minut. Z tohoto důvodu žádáme uživatele, aby dbali zvýšené opatrnosti při zadávání hesla.

# 12. Chybové hlášení Orbeon

<span id="page-3-0"></span>Pokud se objeví chybové hlášení Orbeon, zašlete prosím číslo projektu, uživatelský účet a stručný popis situace, která chybovému hlášení předcházela, abychom mohli sjednat nápravu. Požadované údaje zasílejte prostřednictvím našeho HelpDesku.

### [https://info.gacr.cz/servlet/HelpdeskDynamic?eid=main\\_page&lang=cs](https://info.gacr.cz/servlet/HelpdeskDynamic?eid=main_page&lang=cs)

### 13. Hlášení Content Server Request Failed

<span id="page-3-1"></span>Toto hlášení se objevuje po delší nečinnosti v aplikaci. Je nutné se znovu přihlásit do aplikace.

#### 14. Nedostupnost návrhu projektu/řešeného projektu v aplikaci GRIS

<span id="page-3-2"></span>Tento problém způsobuje většinou fakt, že uživatel má několik přístupových účtů a na ty má navázány různé projekty. Vidí tak vždy pouze ty, které má navázány na aktuální používaný účet.

### 15. Nedostupnost návrhu projektu/řešeného projektu v aplikaci GRIS (člen panelu)

<span id="page-3-3"></span>Při vyhledávání projektu je třeba ve vyhledávacích kritériích v aplikaci GRIS v nabídce "Received" vybrat možnost "All".

#### 16. Chyba v elektronickém podpisu při generování PDF návrhu projektu

<span id="page-3-4"></span>Pokud se ve vygenerovaném PDF objeví hláška "Certifikace od grant.gacr.cz je neplatná" postupujete následujícím způsobem:

- 1) otevřete elektronický formulář pro editaci návrhu projektu;
- 2) upravte stávající text ve formuláři (postačí jedno slovo);
- 3) formulář uložte a znovu vygenerujte PDF. V případě, že i nově vygenerované PDF bude obsahovat neplatný podpis, kontaktujte HelpDesk.

### 17. Výstražné trojúhelníky v detailu projektu

<span id="page-3-5"></span>Žluté trojúhelníky slouží jako výstraha při podávání návrhů grantových projektů, aby navrhovatel nezapomněl vložit tyto části do návrhu projektu. Trojúhelníky zmizí po správném nahrání příslušných příloh do aplikace GRIS.

#### 18. Užívání speciálních znaků

<span id="page-3-6"></span>Žádáme navrhovatele, aby nevkládali do abstraktu, názvu projektu, klíčových slov, cílů projektu apod. "nestandardní" znaky (např. znaky řecké abecedy, ruské abecedy, matematické značky apod.). S uvedenými informacemi budou pracovat další databázové systémy a při vložení takových znaků nelze zajistit jejich bezproblémovou funkci.

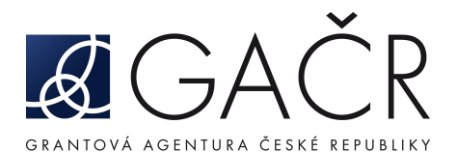

#### 19. Přikládání příloh C1 a D1

<span id="page-4-0"></span>Jako části C1 a D1 návrhu projektu je možné přikládat pouze neuzamčené (nechráněné proti úpravám) soubory ve formátu PDF. Část C1 může být v rozsahu max. 10 stran (u projektů EXPRO, JUNIOR STAR a LA granty 15 stran). V případě přílohy D1 je rozsah max. 2 strany a velikost max. 1 MB.

#### 20. Ukládání dat ve formuláři návrhu projektu

<span id="page-4-1"></span>Ve formuláři návrhu projetu se data průběžně ukládají kliknutím na tlačítko "Uložit". Při správném uložení dat se objeví obrazovka s informací "Projekt byl úspěšně uložen.", kterou je třeba uzavřít kliknutím na tlačítko "OK". V případě, že se Vám toto hlášení neobjevuje a data se neukládají, může být chyba způsobena tím, že jsou změny ve formulářích prováděny současně dalším uživatelem.

#### 21. Finální verze návrhu projektu

<span id="page-4-2"></span>Vytvořit finální verzi návrhu ve formátu PDF lze pouze v případě, že jsou vyplněna všechna povinná pole a přiloženy všechny povinné přílohy. V rámci veřejné soutěže lze podat pouze úplný návrh projektu s označením FINAL, přičemž neúplnost návrhu projektu nebo podání jiné než FINAL verze návrhu projektu je důvodem pro jeho vyřazení z veřejné soutěže. Prostřednictvím ISDS se zasílá aplikací vygenerovaný soubor (např. XXXXXX CZ f.pdf).

#### 22. Generování finálního PDF souboru

<span id="page-4-3"></span>Po úplném vyplnění formuláře se tlačítko "Report chyb" změní na tlačítko "Finalizovat". Po stisknutí tohoto tlačítka dojde k vygenerování finální verze návrhu projektu. Výsledný sobor je ke stažení v detailu návrhu projektu v části "Project versions". Před úplným vyplněním formuláře lze vytvářet drafty návrhu projektu stisknutím tlačítka "Draft".

#### 23. Kontrola platnosti certifikátu

<span id="page-4-4"></span>Otevřete PDF obsahující podpis.

- 1) Otevřete panel "Podpisy" a vyberte v něm podpis GA ČR.
- 2) V nabídce "Volby" klepněte na "Zobrazit vlastnosti podpisu" a potom na "Zobrazit certifikát".
- 3) Klepněte na záložku "Důvěryhodnost", poté na "Přidat k důvěryhodným identitám" a na OK.
- 4) V dialogovém okně Importovat nastavení kontaktu zadejte volby důvěryhodnosti a klepněte na OK. Tím docílíte správného zobrazení certifikátu na Vašem počítači. Pokud je certifikát v pořádku, zobrazí se Vám modrý pruh s popisem: "Certifikoval(a): grant.gacr.cz <it@gacr.cz> GRANTOVÁ AGENTURA ČESKÉ REPUBLIKY [IČO 48549037], certifikát vydal(a): PostSignum Public CA2".

Certifikát: Pro datové zprávy dle platné české legislativy (zákon č. 297/2016 Sb.) musí být použit certifikát vydaný některým z kvalifikovaných poskytovatelů služeb vytvářejících důvěru, jejichž seznam je zveřejněn na stránkách Ministerstva vnitra na adrese [https://www.mvcr.cz/clanek/seznam](https://www.mvcr.cz/clanek/seznam-kvalifikovanych-poskytovatelu-sluzeb-vytvarejicich-duveru-a-poskytovanych-kvalifikovanych-sluzeb-vytvarejicich-duveru.aspx)[kvalifikovanych-poskytovatelu-sluzeb-vytvarejicich-duveru-a-poskytovanych-kvalifikovanych-sluzeb](https://www.mvcr.cz/clanek/seznam-kvalifikovanych-poskytovatelu-sluzeb-vytvarejicich-duveru-a-poskytovanych-kvalifikovanych-sluzeb-vytvarejicich-duveru.aspx)[vytvarejicich-duveru.aspx.](https://www.mvcr.cz/clanek/seznam-kvalifikovanych-poskytovatelu-sluzeb-vytvarejicich-duveru-a-poskytovanych-kvalifikovanych-sluzeb-vytvarejicich-duveru.aspx)

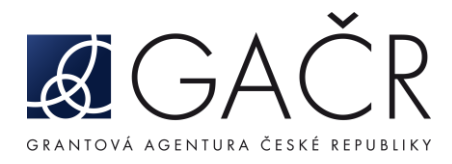

PDF soubor musí zůstat v původním stavu, jak byl vygenerován v aplikaci GRIS. Pokud soubor nebyl upravován, pruh má modrou barvu. V případě, že došlo k porušení certifikátu, může se objevit pruh žlutý, červený příp. jiné barvy. V tomto případě formulář uložte a znovu vygenerujte PDF. V případě, že i nově vygenerované PDF bude obsahovat neplatný podpis, obraťte se na pracovníky GA ČR prostřednictvím HelpDesk.

### 24. Změny v návrhu projektu a opakované generování finální verze projektu

<span id="page-5-0"></span>Do skončení soutěžní lhůty daného dne do 23:59 lze projekt opakovaně měnit a následně generovat opravené finální verze projektu. I v případě, že byl projekt již odeslán prostřednictví ISDS, lze znovu vygenerovat opravenou finální verzi návrhu projektu a následně ji znovu odeslat ISDS. V systému bude automaticky přijata poslední platná doručená verze projektu.

Po skončení soutěžní lhůty nelze návrh projektu nijak měnit ani doplňovat. Za změnu se nepovažuje, pokud poskytovatel neuzná část navržených celkových nákladů a nezahrne je mezi uznané náklady grantového projektu, nebo pokud na základě zákona č. 130/2002 Sb. sníží celkovou výši účelové podpory.

### 25. Opravy v části C1 (D1) a povinných přílohách návrhu projektu

<span id="page-5-1"></span>V případě, že potřebujete nahradit stávající přílohu v aplikaci, stačí stisknout tlačítko "Remove part C1 (D1)". Odstranění ostatních povinných příloh provedete kliknutím na ikonku popelnice.

### 26. Nelze finalizovat návrh projektu pro vložení příloh

<span id="page-5-2"></span>Po vložení příloh je třeba provést jakoukoliv změnu ve formuláři a až poté finalizovat.

### 27. Zasílání souborů datovou schránkou

<span id="page-5-3"></span>Datovou schránkou se doručuje pouze soubor ve formátu PDF obsahující návrh projektu vytvořený aplikací označený vodotiskem FINAL, jehož název obsahuje znaky "XXXXXX\_CZ\_f.pdf".

Přílohy prosím datovou schránkou nezasílejte.

### 28. Hromadné podání návrhů prostřednictvím ISDS

<span id="page-5-4"></span>Datovou schránkou lze odeslat současně i více návrhů projektů. Do pole věc prosím uveďte i registrační čísla jednotlivých návrhů (Návrh projektu – přílohy XXXXXX\_CZ\_f.pdf, XXXXXX\_CZ\_f.pdf, XXXXXX\_CZ\_f.pdf, XXXXXX\_CZ\_f.pdf). Omezení kapacity jedné zprávy je 20 MB.